# **GIGABYTE**

ACALLARY CONTROL

Calco Calco

# P37 USER'S MANUAL Deutsch

 $\overline{(\text{BC})}$ 

GIGABYTE

# **Herzlichen Glückwunsch zum Kauf Ihres GIGABYTE Notebooks**

Diese Anleitungen hilft Ihnen bei der Inbetriebnahme Ihres Notebooks. Alle Spezifikationen unterliegen der Herstellerkonfiguration zum Zeitpunkt des Versands und können ohne schriftliche oder sonstige Vorankündigung verändert werden.Weitere Informationen erhalten Sie auf unserer Internetseite http://www.gigabyte.com.

# **Erste Inbetriebnahme des GIGABYTE Notebooks**

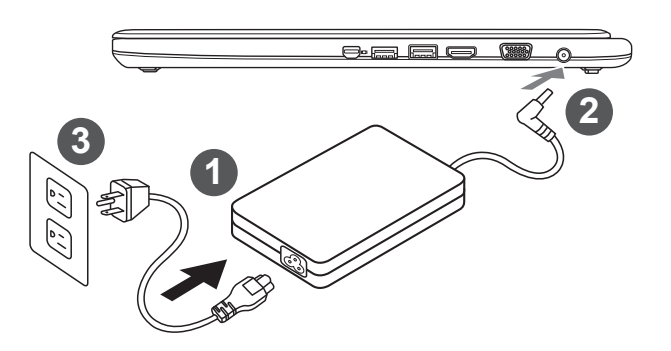

- Verbinden Sie das Netzkabel mit dem AC-Netzteil.
- 2 Verbinden Sie anschließend das AC-Netzteil mit dem DC-Eingang an der linken Seite des **Notebooks**
- 3 Schließen Sie das Netzteil an eine Steckdose.

#### **Wichtig!**

- Stellen Sie sicher, dass das Notebook mit Ihrem Netzteil verbunden und dieses an der Stechdose angeschlossen ist, wenn Sie das Noteboon zum ersten mal einschalten.
- Wenn Sie Ihr Notebook im Netzteil-Modus betreiben, stellen Sie sicher, dass die Steckdose nahe dem Notebook und leicht zu erreichen ist.
- Lokalisieren Sie das Input/Output-Label uf Ihrem Notebook und stellen Sie sicher, dass die Werte mit denen auf dem Netzteil übereinstimmen.Einige Modelle können basierend auf den Spezifikationen unterschiedliche Werte aufführen.
- Informationen zum Netzteil:
	- Eingangsspannung: 100-240 Vac Eingangsfrequenz: 50-60Hz Ausgangsspannung: 19V or 19.5V

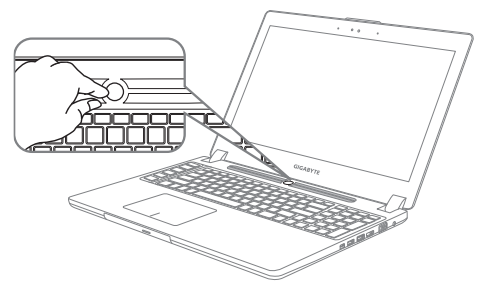

#### **Einschalten**

Nachdem Sie das Notebook das erste Mal eingeschaltet haben, schalten Sie es nicht aus bevor das Betriebssystem konfiguriert wurde. Bitte beachten Sie, dass die Audioausgabe erst funktioniert, wenn die Windows® -Einrichtung abgeschlossen wurde.

1

## **Das erste Hochfahren des Notebooks**

Je nach Konfiguration erscheint beim Hochfahren des Notebooks als erster Bildschirm der Microsoft® Windows® -Startbildschirm. Schließen Sie die Einrichtung des Windows® - Betriebssystems ab, indem Sie die Anweisungen auf dem Bildschirm befolgen und Ihre persönlichen Daten angeben.

# **Ihre GIGABYTE Notebook Tour**

## **Vista superior Vista frontal y**

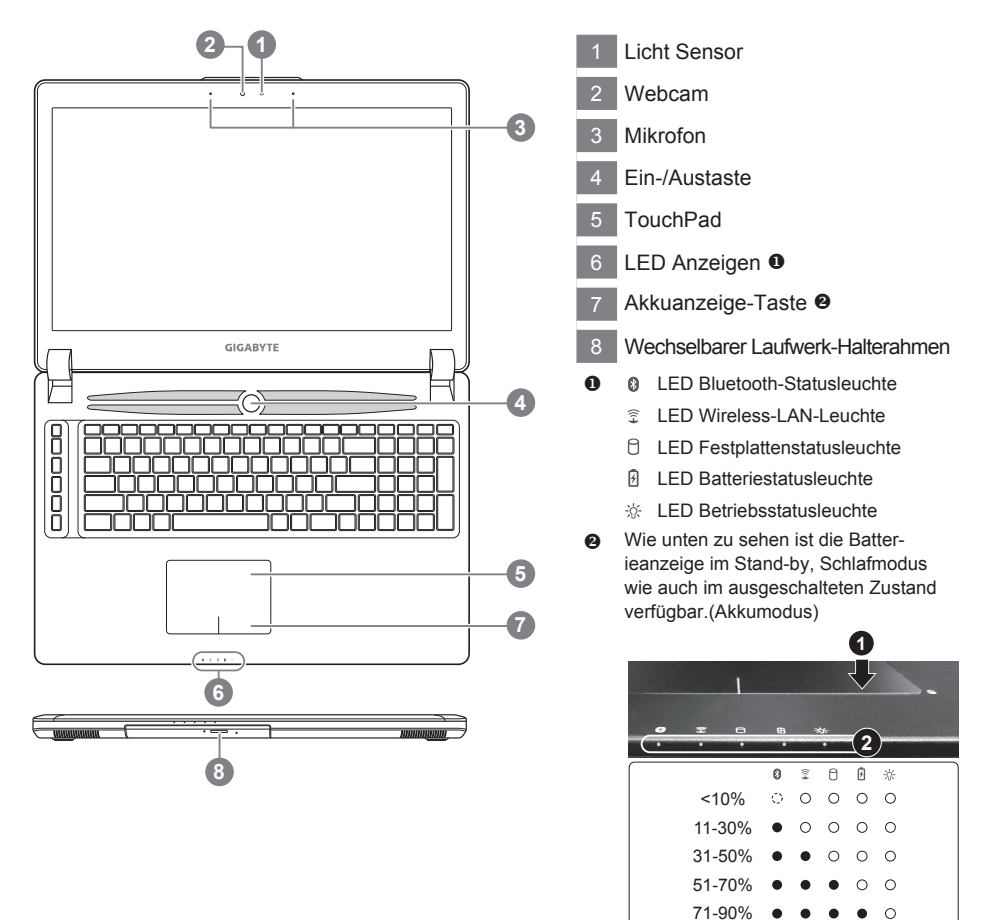

>90%

 $\bullet$ e

# **Ansicht von links**

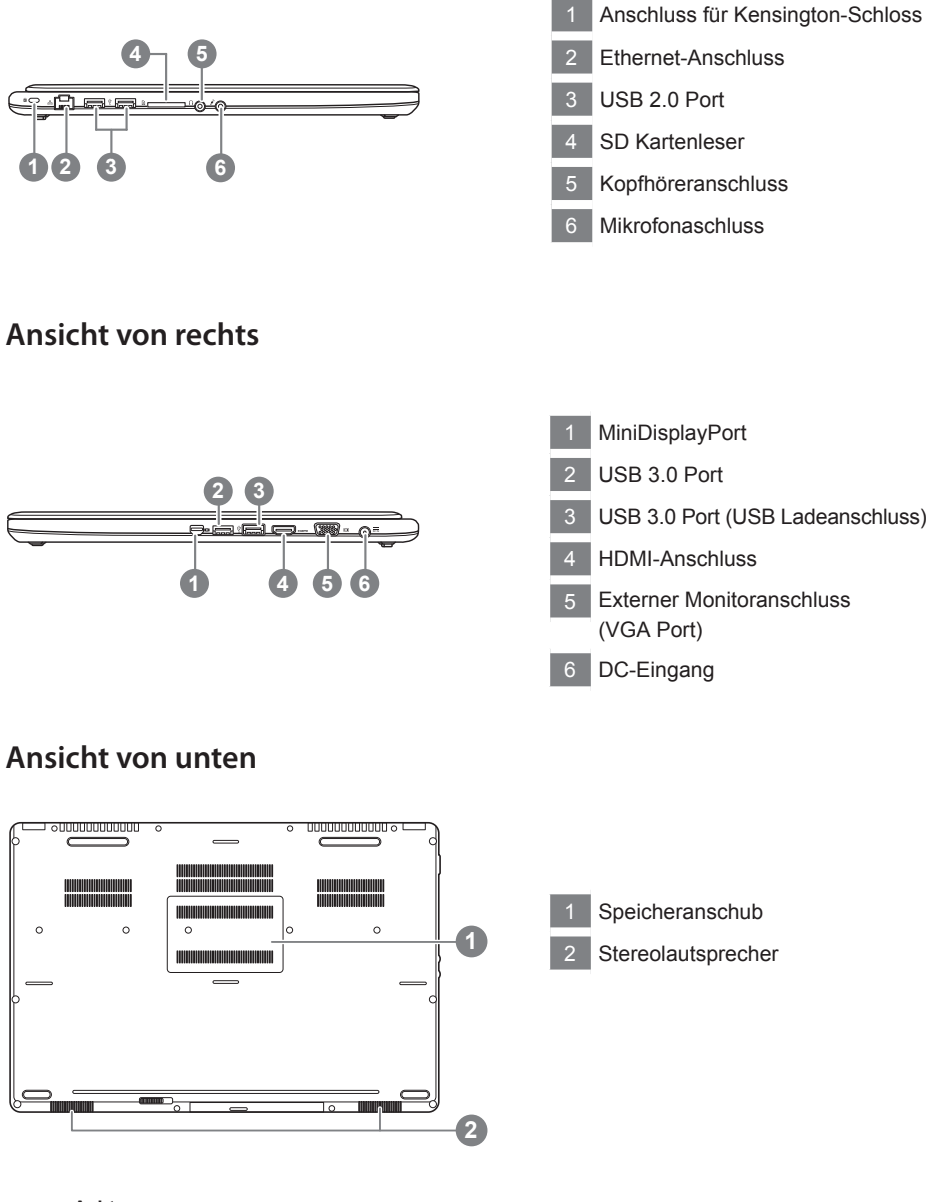

#### **Achtung:**

Entfernen Sie NICHT den eingebauten Lithium-Akku. Für jegliche Wartung kontaktieren Sie Ihre von GIGABYTE authorisierte Service-Stelle.

Das Notebook hat Hotkeys oder Tastatur Kombinationen für die meisten Funktionen wie Bildschirmhelligkeit und Lautstärke. Um einen Hotkey zu aktivieren halten Sie die <Fn> Taste gedrückt und drücken eine weitere Taste der Hotkey Kombination.

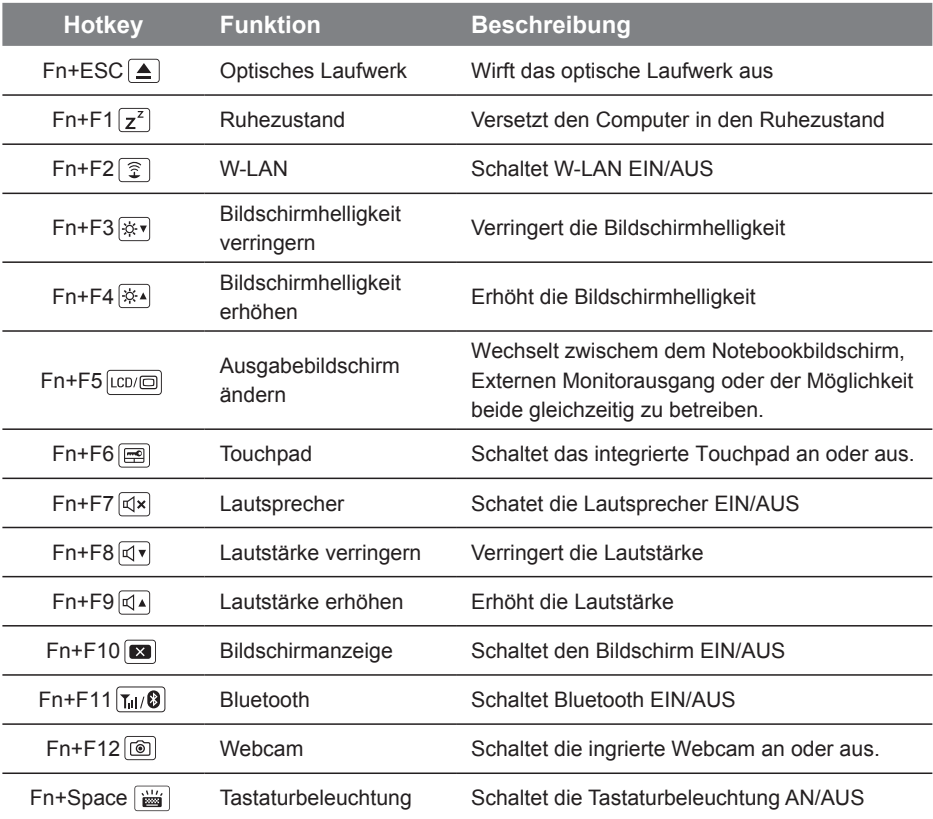

## **Macro key**

Die Macrotasten können über den Macro Hub eingestellt werden um Tastenkombinationen voreinzustellen.

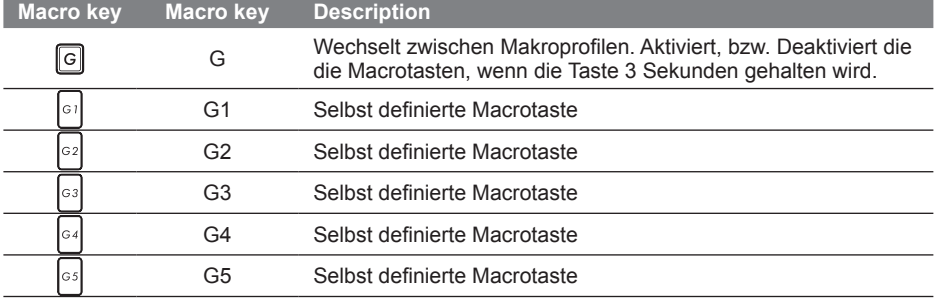

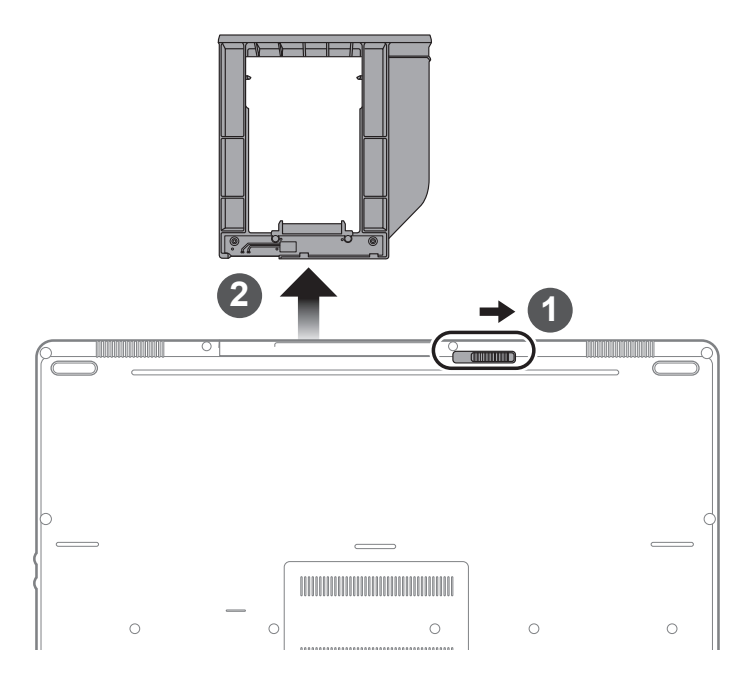

- 1 Entsichern Sie den wechselbaren Rahmen.
- 2 Ziehen Sie den wechselbaren Rahmen raus.

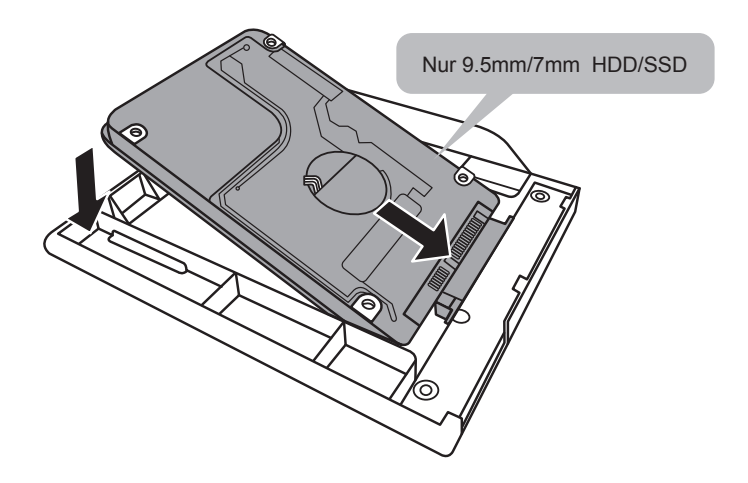

Verbinden Sie die HDD, bzw.HDD/ SSD, indem Sie das Laufwerk in den Rahmen schieben.

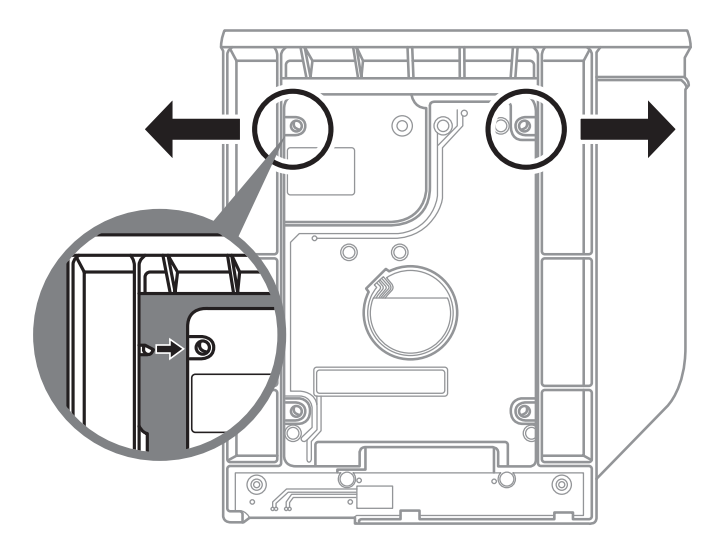

Üben Sie leichten Druck auf den Rahmen aus und schieben Sie die HDD, bzw.HDD/ SSD bis Sie mit einem leisen Klicken einrastet.

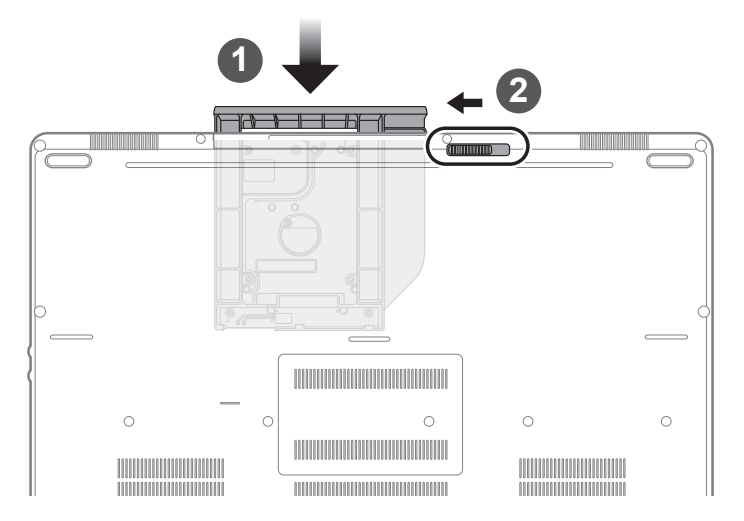

- 1 Schieben Sie den Rahmen in den Slot zurück.
- 2 Sichern Sie den Rahmen.

# **Makro Hub Bedienungsanleitung**

Wilkommen beim Makro Hub! Der Makro Hub erleichtert Ihnen den Einsatz von Makros auf Ihrem P37. Damit sind Sie in der Lage, komplexe Tastenkombinationen nur mit einer Makro- Taste auszuführen, was Ihnen bei der Arbeit und in Spielen Vorteile bringen wird. Bevor Sie den Makro Hub benutzen lesen Sie bitte die folgenden

# *1* **Starten des Makro Hubs**

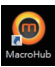

Auf dem Desktop befindet sich eine Verknüpfung zum Makro Hub. Ein Doppelklick darauf startet den Makro Hub.

# *2* **Übersicht zum Makro Hub**

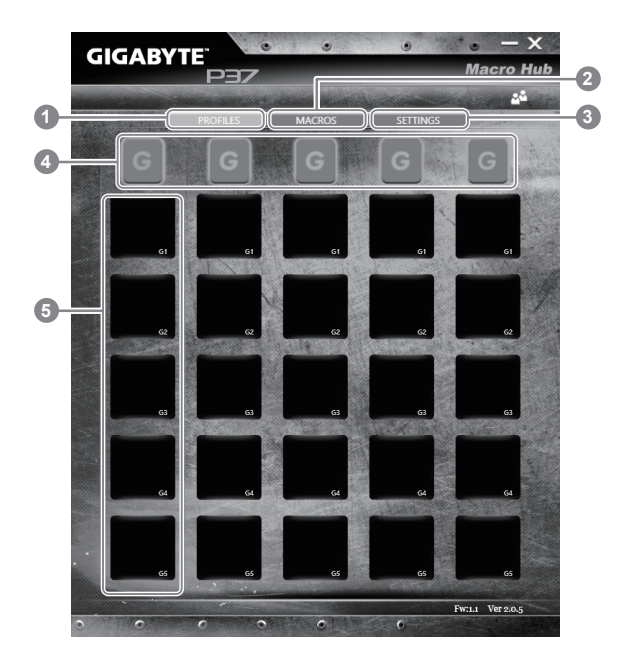

- 1 Profiles: Gibt Ihnen eine Übersicht zu den aktuellen Makro -befehlseinstellungen
- 2 Makros: Ändern Sie die Makrobefehlsfunktionen und Einstellungen
- 3 Einstellungen: Aktualisieren Sie die Makro Hub Version oder erneuern Sie die Makro Hub Einstellungen
- 4 Makro Key Group Indicators: Zeigt die aktuell ausgewählte Makrotasten Gruppe an (der Indikator der aktivierten Gruppe leuchtet auf)
- 5 Makro Key Function: Zeigt die programmierten Makro Funktionen unter der Makrotasten Gruppe von G1 bis G5 an

## *3* **Einsatz des Makro Hubs**

1 **Stellen Sie die Grundfunktionen der Makrotasten ein**

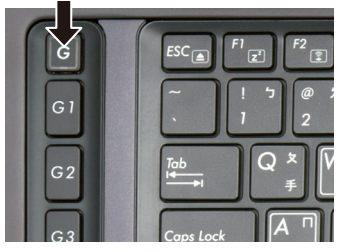

a. Drücken Sie auf einen der Tasten "G" auf der linken Seite der Tastatur um die gewünschte Makrotastengruppe auszuwählen

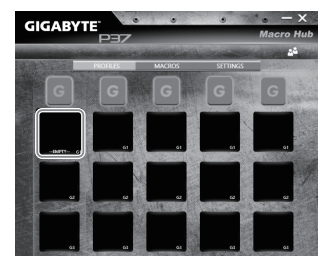

b. Clicken Sie auf den eine Button in der Makrotasten Gruppe

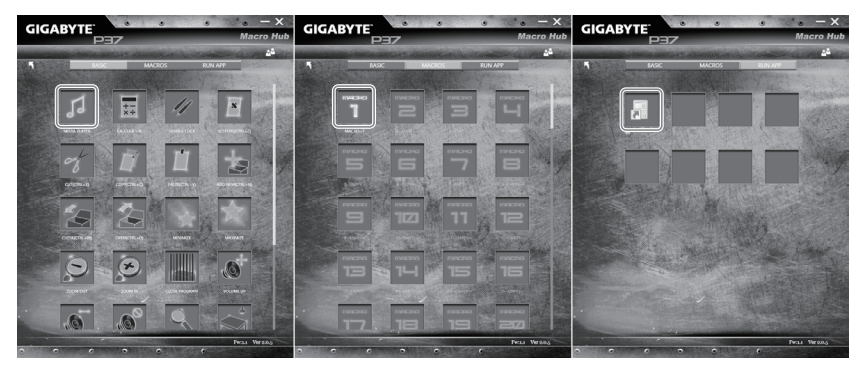

c. Wählen Sie die Funktion die sie wünschen im Basic (externe Media Player) oder im Makrofunktionsbereich mit einem Doppel-Klick aus.

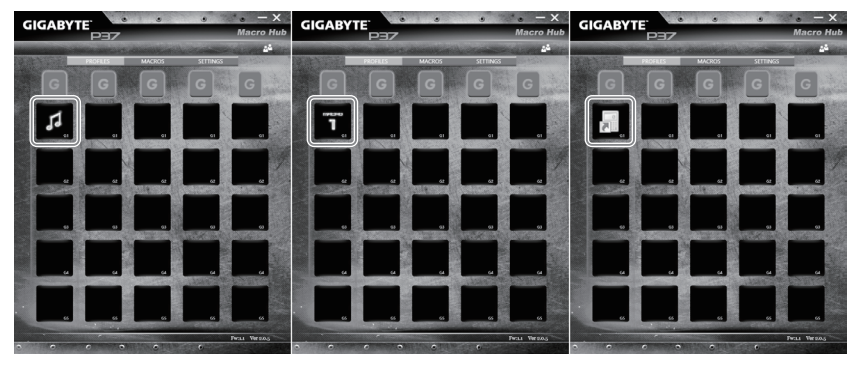

d. Vervollständigen Sie die Eingaben

8

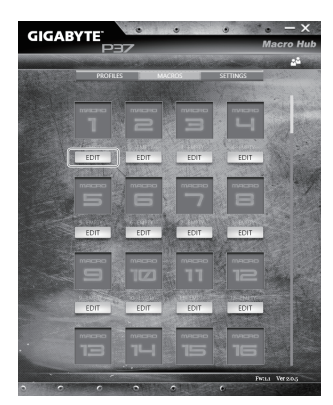

a. Übersicht zum Makro Aufnahme Panel (Sie können hier Ihre eigenen Makros aufnehmen

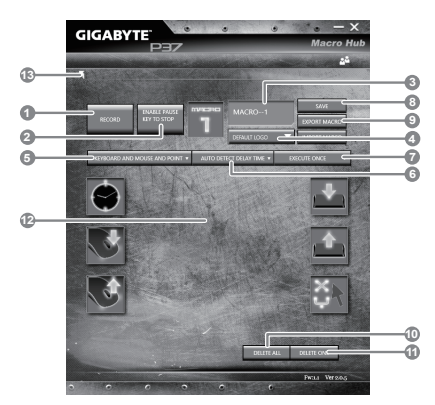

- b. Overview of macro record panel (you can record your own macro here)
	- 1. Start recording: Clicken Sie hier wenn Sie eigene Makros aufnehmen möchten
	- 2. Pause key Switch: Klicken Sie "Pause" oder drücken Sie die Pausetaste auf der Tastatur um die Aufnahme zu beenden.
	- 3. Macro Name: Legen Sie den Namen dieses Makros fest
	- 4. Import icon: Legen Sie ein icon für dieses Makro fest. Sie können ein Standard Icon auswählen oder individuelle Icons hochladen.
	- 5. Record type: Sie können auswählen ob Sie nur die Mausbewegungen oder Tastenfolgen oder beides aufnehmen möchten. Sie können auch entscheiden ob Sie die Mouseposition mit aufnehmen möchten (oder nicht)
	- 6. Record interval: Sie können entscheiden ob Sie jede Bewegung oder Folge einzeln aufnehmen wollen oder Sie haben die Möglichkeit ein festes Zeitinterval zwischen den einzelnen Bewegungen oder Eingaben festzulegen.
	- 7. Execution way: Hier können Sie auswählen wie das Makro gestartet wird (Einmalige Ausführung, mehrfache Ausführung oder mehrfache Ausführung bei lang anhaltendem Tastendruck.
- 8. Export macro: Exportieren Sie Ihre Makros
- 9. Import macro: Importieren Sie Ihre Makros
- 10. Delete all: Löschen Sie alle Bewegungen/Eingaben des Makros
- 11. Delete selected: Löschen Sie ausgewählte Bewegungen/Eingaben des Makros.
- 12. Movement list: zeigt alle Eingaben in einer Liste
- 13. Exit: das System fragt ob Sie die Eingaben speichern möchten

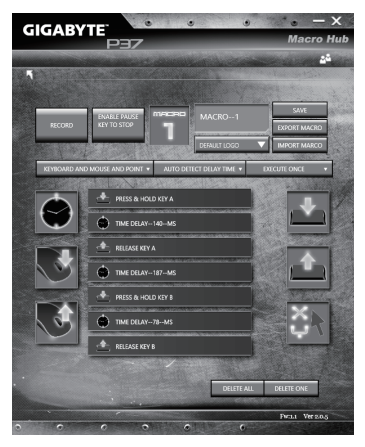

c. Start to record macro: When Sie auf RECORD klicken startet die Makro Aufzeichnung. Alle Bewegungen/Tasteneingaben die Sie gemacht haben werden aufgelistet.Sie können die Pausetaste oder auf "Pause" klicken um die Aufnahme zu beenden. Finishing recording: Klicken Sie anschliessend auf Exit und es wird gefragt ob Sie die Aufnahme speichern wollen. Klicken Sie auf "Yes" um Ihr eigenes Makro zu speichern.

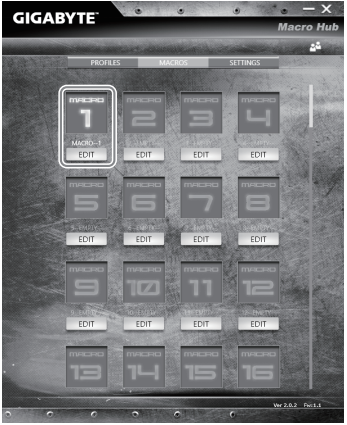

d.Vervollständigen Sie die Eingaben

10

### 3 **Bearbeiten der Einstellungen des Macro Hubs**

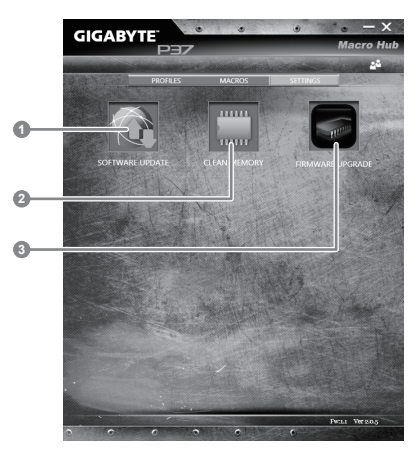

- 1.Software Update: Überprüft und aktualisiert gegebenenfalls die GIGABYTE Macro Hub **Software**
- 2.Clean Memory: Löscht alle aktuellen Macro Hub Einstellungen!
- 3.Firmware Upgrade: Aktualisiert die Makrotasten Firmware

# **Richten Sie Ihr System für RAID 0/1**

#### $\wedge$ **Achtung**

- Bitte erstellen Sie ein Backup Ihrer Daten, bevor Sie RAID 0/1 auf Ihrem System einrichten und verwenden.
- RAID 1 benötigt zwei Laufwerke gleichen Modells und gleicher Kapazität
- RAID 0 benötigt zwei Laufwerke gleichen Modells, unterschiedliche Kapazität wird unterstützt.

**1** • **1** • **1** • **1** • **1** • **1** • **1** • **1 • 1 • 1 • 1 • 1 • 1 • 1 • 1 • 1 • 1 • 1 • 1 • 1 • 1 • 1 • 1 • 1 • 1 • 1 • 1 • 1 • 1 • 1** BIOS-Einstellungen zu gelangen. • Klicken Sie auf Advanced > SATA Intel(R) Rapid Storage Technology configutation *2* • Ändern Sie den "SATA Mode selection" von "AHCI" zu "RAID" • Drücken Sie die F10-Taste um die Einstellungen zu sichern und das BIOS zu verlassen. Das System wird automatisch neu gestartet. **3** • Sobald das System hochgefahren ist, öffnen Sie "Alle Apps" unten auf Ihrem Windows 8 Bildschirm und starten Sie Intel®快速儲存技 das Intel Rapid Storage Programm. 術 *4* • Der Intel Rapid Storage Technology Bildschirm wird geöffnet. Klicken Sie auf "Create". Create 建立(C) <sup>3</sup><br>
<sup>Create Volume</sup> • Wählen Sie unter "Configure Volume<br>
Type" die "Optimized disc performance Type" die "Optimized disc performance Intel(R) Mobile Express Chipset SATA RAID Controlle 2 Configure (RAID 0/1)"-Option und klicken Sie **Select Volume Type** dann "Next". C Flexible data protection (Re C Real-time data protection (RAID 1) • Unter "Configure Volume" können sie O Optimized disk performance (RAID 0) bei "Name" einen Namen eingeben und beide Controller wählen. 1 Selec **Configure Volume** • Klicken Sie "Next", erscheint "Confirm 2. Configure Name: Volume 0000 Volume Creation" 3. Confirm um selection required): Klicken Sie auf ""Create volume"". SATA SSD on Controller 0, Port 4 (119 GB) (S) SATA SSD on Controller 0, Port 5 (119 GB) • Warten Sie, bis die Änderung durchgeführt wurde und starten Sie Back Create Volume Cancel das System neu.

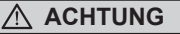

- Sie können mit dieser Anwendung ein Backup Ihres Systems erstellen, um einen Verlust Ihres Systems im Falle von Schäden am Gerät zu vermeiden.
- Sollten Sie die Datenträger ihres Gerätes austauschen, können Sie mit dieser Anwendung ein Backup Ihres Systems erstellen und es nach dem Tausch der Datenträger wiederherstellen
- Bevor Sie Ihr System mit dem USB Backup wiederherstellen möchten, stellen Sie sicher, dass Sie ein Backup Ihrer Dateien erstellt haben
- Bitte schließen Sie Ihr Gerät während des Backups an eine Stromquelle, schalten Sie Ihr System während des Backups nicht aus und entfernen Sie nicht den USB-Datenträger

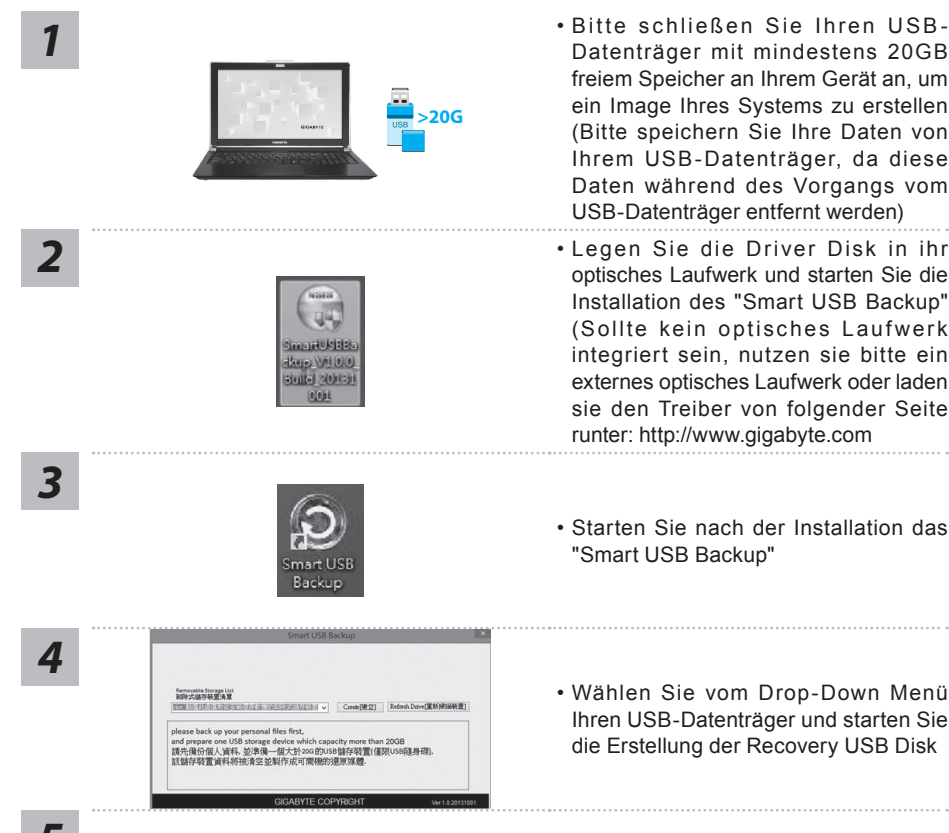

- Bitte schließen Sie Ihren USB-Datenträger mit mindestens 20GB freiem Speicher an Ihrem Gerät an, um ein Image Ihres Systems zu erstellen (Bitte speichern Sie Ihre Daten von Ihrem USB-Datenträger, da diese Daten während des Vorgangs vom USB-Datenträger entfernt werden)
- optisches Laufwerk und starten Sie die Installation des "Smart USB Backup" (Sollte kein optisches Laufwerk integriert sein, nutzen sie bitte ein externes optisches Laufwerk oder laden sie den Treiber von folgender Seite runter: http://www.gigabyte.com
- Starten Sie nach der Installation das "Smart USB Backup"
- Wählen Sie vom Drop-Down Menü Ihren USB-Datenträger und starten Sie die Erstellung der Recovery USB Disk

- 
- *5* Nach der Erstellung der Recovery Disc erscheint ein neues Fenster
	- Drücken Sie während des Startens des Systems die F12 Taste, falls Sie Ihr System wiederherstellen möchten. Wählen Sie "boot from recovery disk". Ihr System wird nun wiederhergestellt
	- Die Wiederherstellung dauert etwa 30 Minuten (Die Zeit kann je nach Modell Ihres USB-Datenträgers variieren)

# **Systemwiederherstellung**

Das Notebook hat eine versteckte Partition mit einer Kopie des Betriebssystems. Sollten Sie Probleme mit dem Betriebssystem haben, können Sie jederzeit das Gerät auf Werkseinstellungen zurücksetzen.

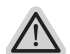

#### **Bitte beachten**

- ˙ Falls die Festplatte gewechselt wurde oder die Partition gelöscht wurde, ist die Wiederherstellungsoption nicht mehr verfügbar und das Gerät muß neu installiert werden.
- ˙ Die Wiederherstellungsfunktion ist nur verfügbar wenn bereits bei der Auslieferung ein Betriebssystem installiert ist. Geräte ohne Betriebssystem haben keine Wiederherstellungsfunktion.

## **Systemwiederherstellung starten**

Die Systemwiederherstellung ist bereits vorinstalliert wenn das Gerät ausgeliefert wird. Im Auswahlmenü können Sie die Systemwiederherstellung starten und das Gerät auf Werkseinstellungen zurücksetzen.

In der Kurzanleitung finden Sie alle nötigen Informationen um Ihr System wiederherzustellen.

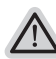

*1*

#### **Achtung**

Der PC ist jetzt betriebsbereit. Stellen Sie sicher das Ihr PC am Stromnetz ist. Der Vorgang wird einige Minuten dauern.

# **Windows 7 Systemwiederherstellung**

Schalten Sie das Gerät aus und starten Sie es neu.

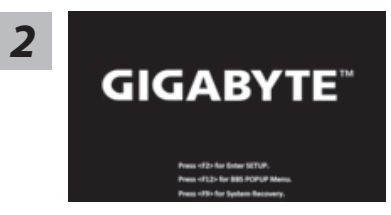

Während das Notebook startet halten Sie die F9 Taste gedrückt um das Programm zu starten.

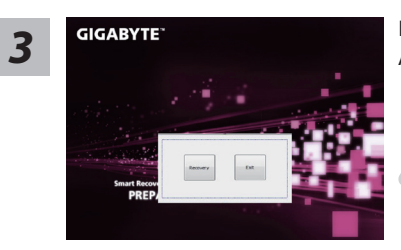

Die Wiederherstellung beginnt und Sie sehen ein Auswahlfenster. Wählen Sie "Recovery" aus.

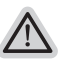

#### **Achtung**

Wenn "Recovery" ausgewählt wird, werden alle persönlichen Daten gelöscht und das Betriebsystem wird auf Werkseinstellungen zurückgesetzt.

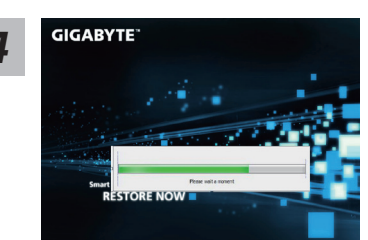

*4* Während der Wiederherstellungsprozess läuft wird Ihnen ein Fortschrittsbalken angezeigt. Bitte vergewissern Sie sich, dass Ihr Gerät sich am Stromnetz befindet und schalten Sie das Gerät nicht aus.

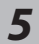

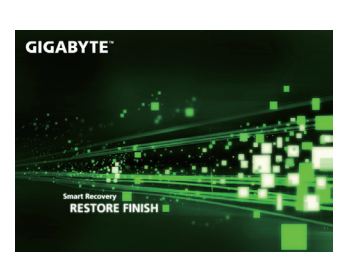

Starten Sie das System nach Abschluss der **5** Starten Sie das System nach Abschluss der **5** Systemwiederherstellung neu.

# **Windows 8.1 Systemwiederherstellung**

Schalten Sie das Gerät aus und starten Sie es neu.

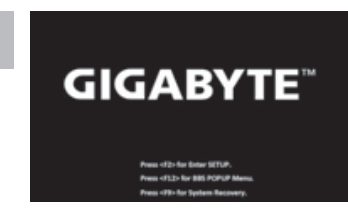

Während das Notebook startet halten Sie die F9 Taste gedrückt um das Programm zu starten.

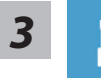

*2*

*1*

Wählen Sie "Troubleshoot" um die Wiederherstellung zu starten. (Sie können auch "Continue" auswählen um die Wiederherstellung zu beenden und Windows 8.1 zu starten um zum Beispiel ein Backup zu erstellen)

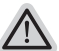

#### **Es gibt 2 Auswahlmöglichkeiten im Wiederherstellungsmenü**

˙ **Refresh your PC - PC auffrischen**

Sie können ihr Notebook auffrischen um die Systemstabilität zu verbessen ohne Ihre Daten zu verlieren**.**

˙ **Reset your PC - PC auf Werkseinstellungen zurücksetzen** Wenn Sie alle Dateien löschen wollen können Sie Ihren PC komplett zurücksetzen.

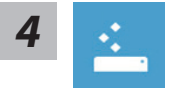

#### ■ Refresh your PC - Wählen Sie "Refresh your PC"

Wählen Sie ein Konto, um fortzufahren.

#### **Folgendes wird ausgeführt**

- ˙ Ihre Dateien und persönlichen Einstellungen werden nicht verändert
- ˙ Ihre PC Einstellungen werden auf Werkseinstellungen gesetzt
- ˙ Apps aus dem Windows Store bleiben erhalten
- ˙ Apps die von Datenträgern oder Webseiten installiert wurden werden entfernt
- ˙ Eine Liste der gelöschten Apps wird auf Ihrem Desktop gespeichert

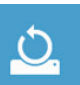

#### ■ Reset your PC - Ihren PC auf Werkszustand setzen

- **Just remove my files Nur Ihre Daten löschen** Nur persönliche Daten werden gelöscht aber die Computer Einstellungen werden beibehalten.
- **Fully clean the drive Das gesamte Laufwerk löschen** Das Laufwerk wird auf Werkseinstellungen zurückgesetzt > [Wählen Sie] "Reset" um die Wiederherstellung auszuführen.]

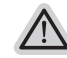

#### **folgendes wird ausgeführt**

- ˙ Alle persönlichen Daten und Programme werden gelöscht.
	- ˙ Ihr PC Einstellung werden auf Werkszustand gesetzt.

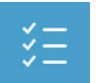

#### **Advanced options - Erweiterte Optionen**

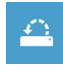

#### **System Restore - System Wiederherstellung** Wählen Sie einen Wiederherstellungspunkt von Windows der auf Ihrem PC gespeichert ist

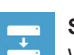

**System Image Recovery - System Wiederherstellung per Image** Windows von einem bestimmten Image File wiederherstellen

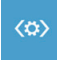

**Automatic Repair - Automatische Reperatur** Beheben Sie Probleme beim Start von Windows

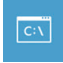

**Command Prompt - Kommandozeile** Nutzen Sie die Windows Kommandozeile zur Fehlerbehebung

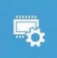

**UEFI Firmware Settings - UEFI Firmware Einstellungen** Änderung der UEFI Firmware Einstellungen

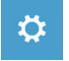

**Startup Settings** Ändern Sie Windows Startup Verhalten

# **Anhang**

# **Garantie und Kundendienst:**

Garantie- und Kundendiensthinweise sowie weitere Informationen finden Sie auf der Garantiekarte oder den GIGABYTE-Kundendienstseiten:

http://www.gigabyte.com/support-downloads/technical-support.aspx

# **Häufig gestellte Fragen:**

Häufig gestellte Fragen finden Sie hier: http://www.gigabyte.com/support-downloads/faq.aspx